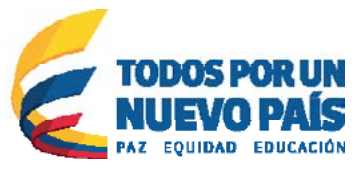

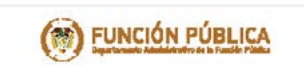

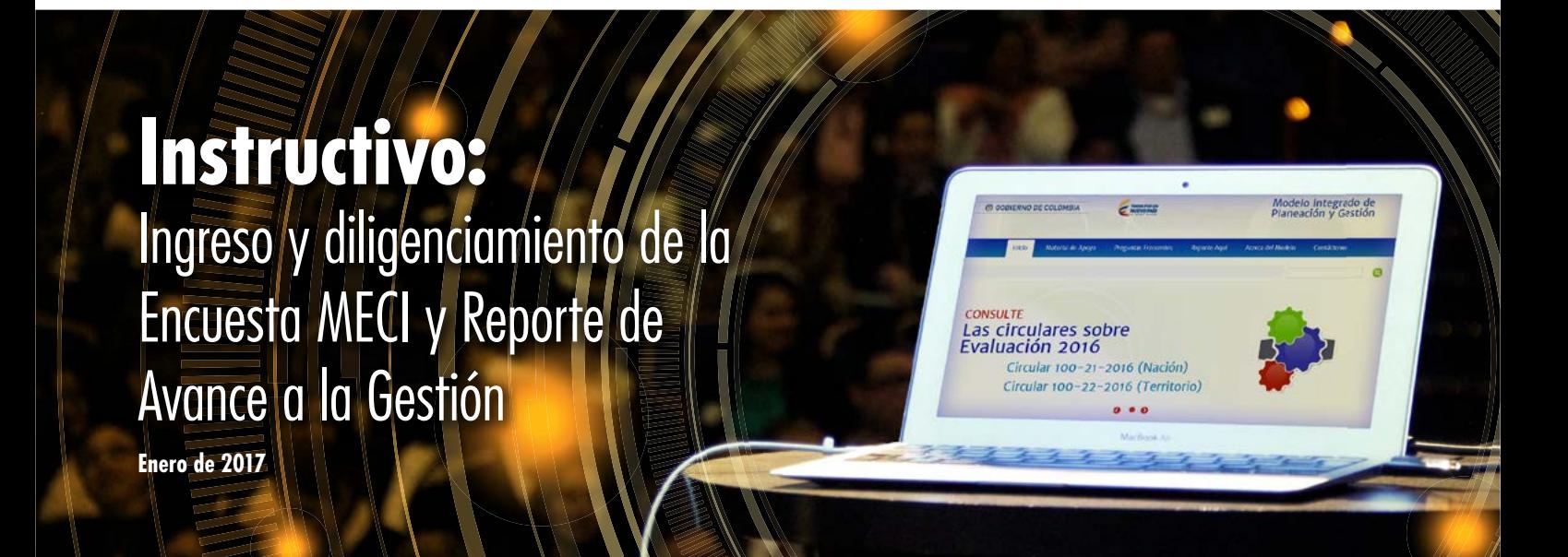

*"Tú sirves a tu país, nosotros te servimos a ti"*

**Este instructivo le permitirá conocer los pasos para el ingreso y diligenciamiento de la Encuesta MECI dirigida a los Jefes de Control Interno y del Reporte de Avance a la Gestión dirigida a los Jefes de Planeación los cuales se efectuaran a través del aplicativo del Formulario Único de Reportes de Avances a la Gestión –FURAG.** 

# TABLA DE **CONTENIDO**

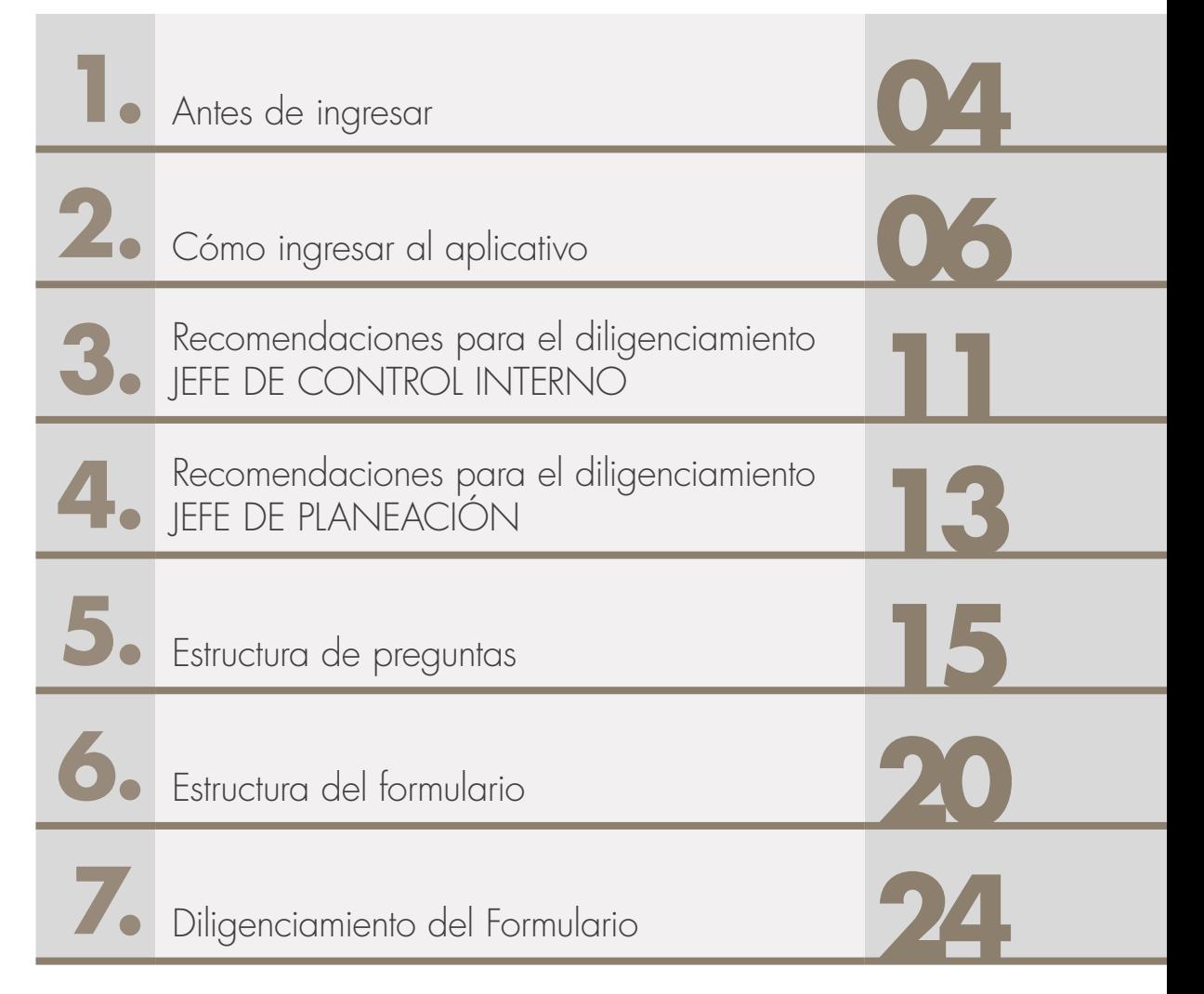

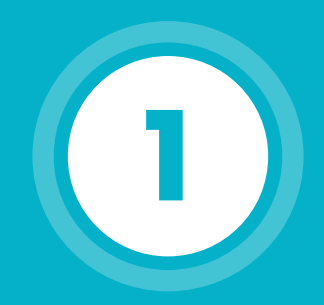

### **Antes de ingresar**

Para poder ingresar y diligenciar el formulario debe seguir las siguientes instrucciones:

• Es importante tener instalado alguno de los siguientes navegadores que permitirá el correcto funcionamiento del formulario.

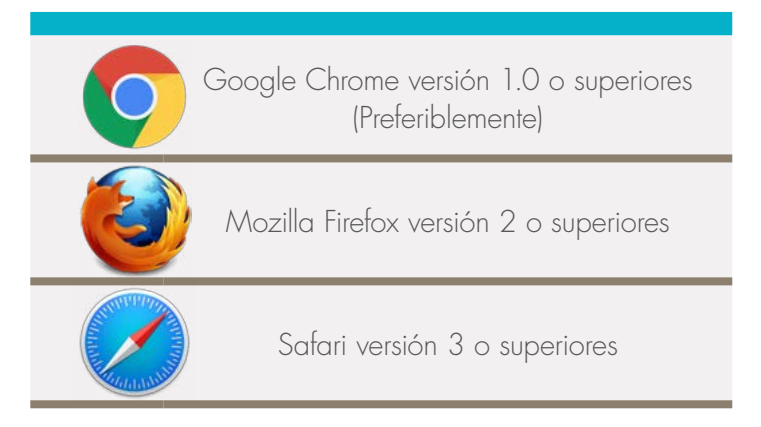

• Use siempre el zoom de la ventana del navegador al 100%.

• Su entidad contará con dos usuarios y sus respectivas contraseñas: una para el Jefe de Control Interno y otra para el Jefe de Planeación o quien haga sus veces. En caso de que la entidad no cuente con alguno de los cargos mencionados, recibirá solo un usuario y contraseña

• Dichos usuarios y contraseñas le serán asignados y enviados desde la cuenta [eva\\_modelointegrado@funcionpublica.gov.co](mailto:eva_modelointegrado%40funcionpublica.gov.co?subject=) a los correos registrados.

#### RECUERDE:

Lo invitamos a consultar los videos y material de apoyo, así como a participar en los chat temáticos, videoconferencias y charlas presenciales de acuerdo con la programación publicada en el calendario de eventos en la página web www.funcionpublica.gov.co o escribanos a:

[eva\\_soportemecifurag@funcionpublica.gov.co](mailto:eva_soportemecifurag%40funcionpublica.gov.co?subject=Dudas%20e%20inquietudes%20-%20FURAG)

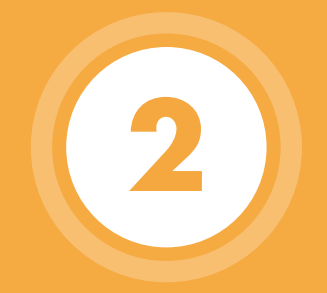

## **Cómo ingresar al aplicativo**

Una vez cuente con el usuario y contraseña, puede ingresar al aplicativo de dos maneras:

1. Mediante el siguiente link:

explicó en el punto anterior.

<http://modelointegrado.funcionpublica.gov.co/inicio>

dando click en la pestaña de la parte superior izquierda

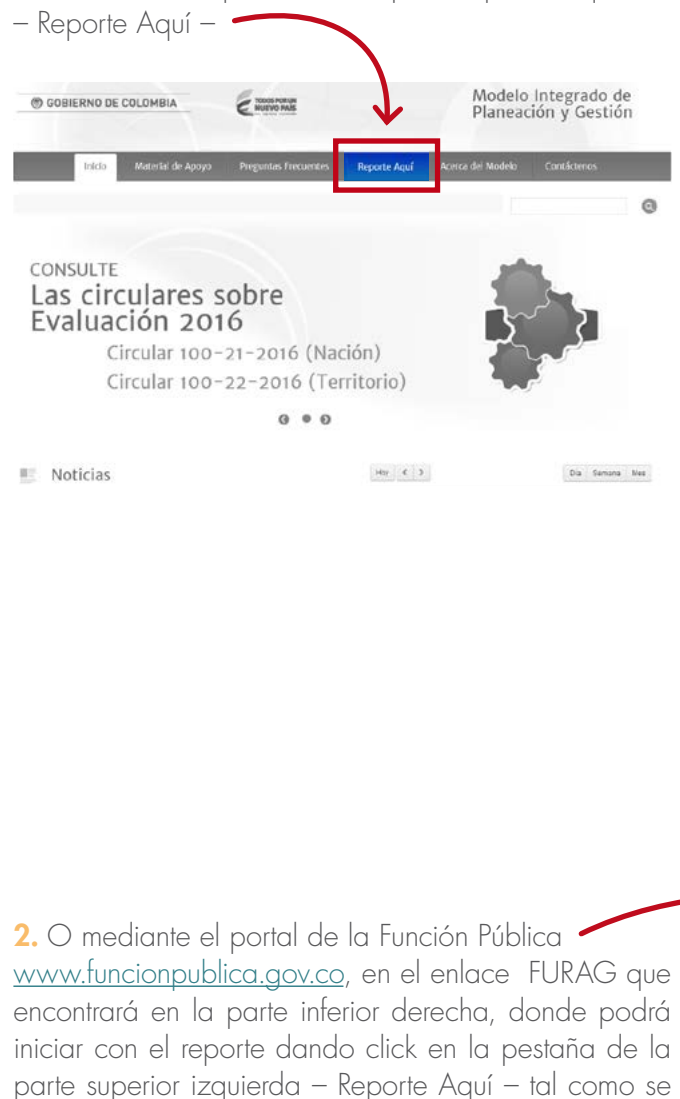

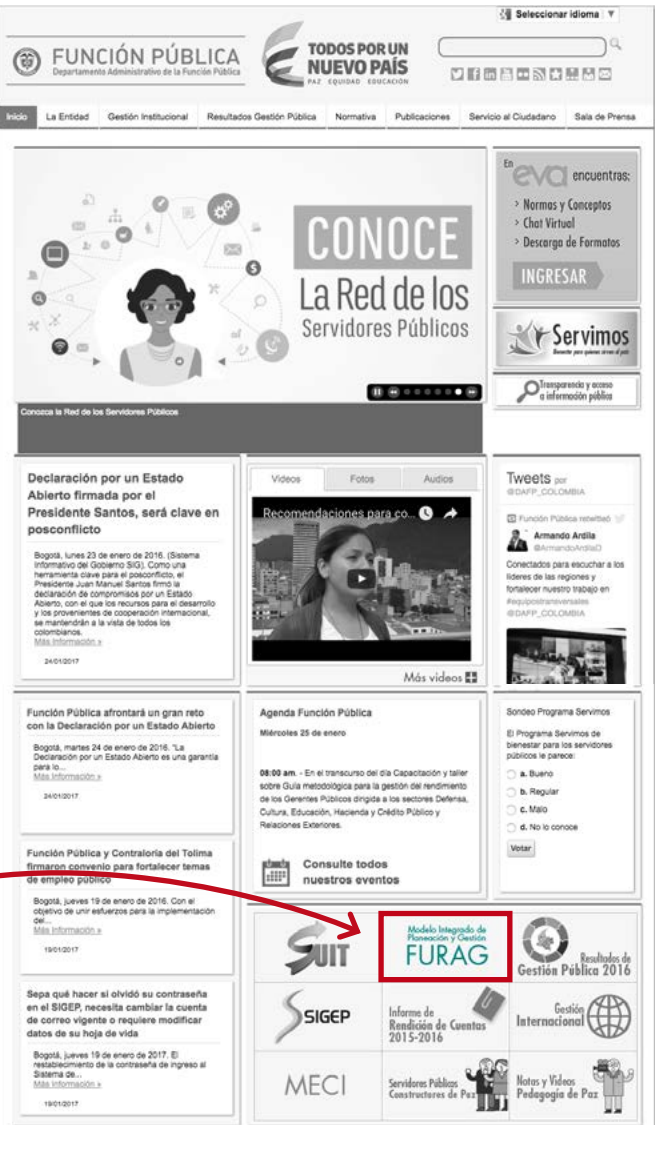

Para ingresar al aplicativo, debe digitar los datos de usuario y contraseña que fueron enviados por la Función Pública desde la cuenta de correo electrónico: [eva\\_modelointegrado@funcionpublica.gov.co.](mailto:eva_modelointegrado%40funcionpublica.gov.co?subject=)

Formulario Único Reporte de Avances de la Gestión: herramienta en línea de reporte de avances de la gestión, como insumo para el monitoreo, evaluación y control de los resultados institucionales y sectoriales del Modelo Integrado de Planeación y Gestión.

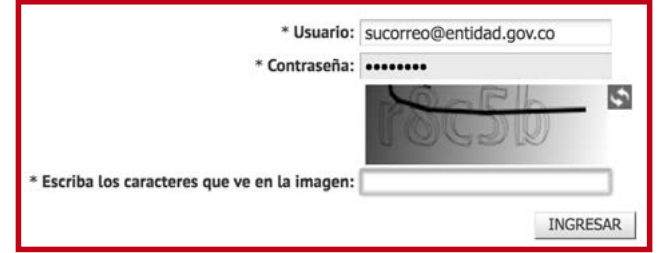

1. Tenga en cuenta que los campos que aparecen con asterisco (\*) son de obligatorio diligenciamiento.

2. Se sugiere digitar la clave en vez de copiar y pegar, para evitar errores.

3. Debe digitar el texto que se presenta en la imagen de seguridad.

4. De click en el botón Ingresar.

#### IMPORTANTE

En caso de no haber recibido la información en su correo electrónico, escribanos a:

[eva\\_soportemecifurag@funcionpublica.gov.co](mailto:eva_soportemecifurag%40funcionpublica.gov.co?subject=No%20recib%C3%AD%20informaci%C3%B3n%20de%20ingreso%20al%20FURAG) incluyendo los siguientes datos: NIT de la Entidad, Nombre completo de la Entidad, Nombre del Representante Legal, Nombres de los Jefes de Control Interno y Planeación con sus respectivos correos electrónicos y números telefónicos de contacto. Una vez ingrese, visualizará los Términos y Condiciones como se muestra a continuación:

- 1. Lea aténtamiente los términos y condiciones.
- 2. Si está de acuerdo marque la casilla Acepta las Condiciones.
- 3. Luego de click en el botón Diligenciar formulario.

#### **Términos y condiciones**

 $105$ siquientes son los términos de un acuerdo legal entre quienes ingresen a https://modelointegrado.dafp.gov.co/hs/ y el administrador del sistema, que para sus efectos es el Departamento Administrativo de la Función Pública. Al acceder, navegar o usar este sistema, usted reconoce que ha leído, entendido y se obliga a cumplir con todos los términos, leyes y reglamentos aplicables en alcance al manejo de la información. Si no acepta dichos términos y condiciones, le rogamos se abstenga de utilizar este sitio y su contenido. El sistema denominado Formulario Único de Reporte de Avance a la Gestión-FURAG el cual es una herramienta de apovo a la política del Modelo Integrado de Planeación y Gestión, que fue creada por el Ministerio de las Tecnologías de la Información y las Comunicaciones con el propósito de proveer un mecanismo de registro para el reporte de avances a la gestión de las instituciones del Estado. Fomenta el seguimiento y consecución de metas y vocación del Servicio Público encausada a la consecución de planificación y gestión, por medio de un sentido de identidad y apropiación de la función pública. La gerencia pública moderna y eficiente busca un Estado con capacidad permanente para mejorar su gestión y seguimiento, en procura de la prestación de mejores y más efectivos resultados, a través de la política del Modelo Integrado de Planeación y Gestión que, articula el quehacer de las entidades, mediante los lineamientos de cinco políticas de desarrollo administrativo y el monitoreo y evaluación de los avances en la gestión institucional y sectorial.

Su utilización y la de su contenido están sujetas a las condiciones de uso y confidencialidad que más adelante se expondrán. https://modelointegrado.dafp.gov.co/hs/ se reserva el derecho a revisar la información contenida en sistema y de ajustar los términos y condiciones de uso, en cualquier momento y sin previo aviso, mediante la actualización de este anuncio. Los usuarios que se crean en el sistema en alcance de la administración del sistema o del diligenciamiento del mismo, se almacena en el sistema recopilando la información personal necesaria para permitirle administrar o responder  $el$ formulario.  $\star$ 

> $\blacktriangleright$  Acepto las condiciones Diligenciar formulario Cancelar Diligenciar formulario

Al ingresar por primera vez, el aplicativo le solicitará el cambio de contraseña asignada, para ello deberá diligenciar los siguientes campos:

Actual Contraseña: Digite la contraseña recibida en su correo. Nueva Contraseña: Digite una nueva contraseña. Mínimo 8 caracteres que debe contener letras mayúsculas, minúsculas y números. Confirmación Contraseña: Digite nuevamente la nueva contraseña

Recuerde: Todos los campos son obligatorios.

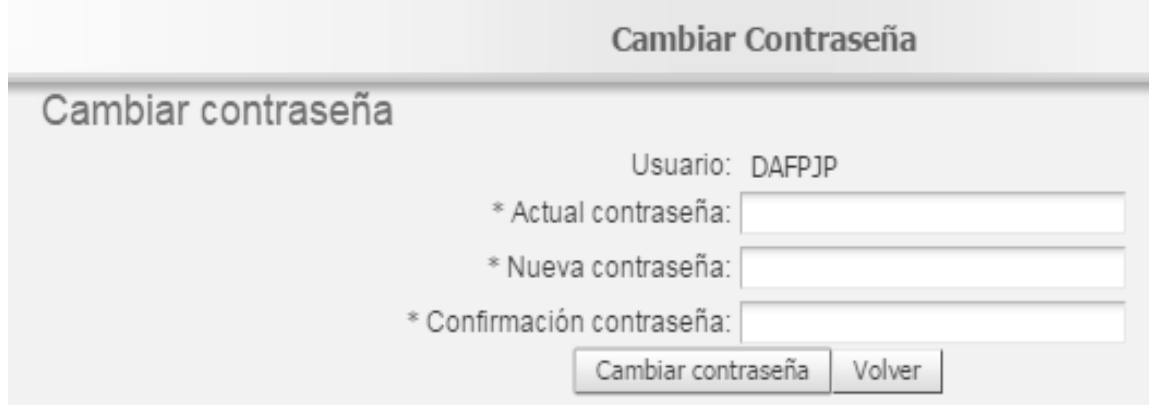

#### IMPORTANTE

Debe recordar el usuario y la nueva contraseña digitada, para ello le sugerimos guardar estos datos en un lugar seguro, en caso de olvidar la nueva contraseña consulte el instructivo "Olvido de Contraseña"

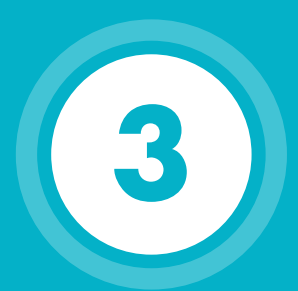

### **Recomendaciones para el diligenciamiento JEFE DE CONTROL INTERNO**

#### SI USTED ES JEFE DE CONTROL INTERNO TENGA EN CUENTA LAS SIGUIENTES RECOMENDACIONES

#### RECUERDE:

El Jefe de Control Interno o quien haga sus veces es el responsable del diligenciamiento del formulario en el aplicativo estructurado así:

- Evaluación al Sistema de Control Interno, el cual mantiene la estructura de factores de evaluación y niveles de madurez del MECI realizada en vigencias anteriores.
- FURAG preparatorio, el cual tiene como finalidad preparar a las entidades en el nuevo esquema de medición de las políticas de desarrollo administrativo, no generará calificación.

#### ANTES DE INGRESAR:

Recopile toda la información o evidencia relevante relacionada con la gestión del Sistema de Control Interno en la vigencia, tales como:

- Informes de auditorías internas y externas (entes de control).
- Resultado de actividades de autoevaluación realizadas.
- Informes de gestión de los procesos.
- Resultados de indicadores de Gestión
- Informes presentados por la Oficina de Control Interno.
- Información financiera y contable.
- Mapas de Riesgos

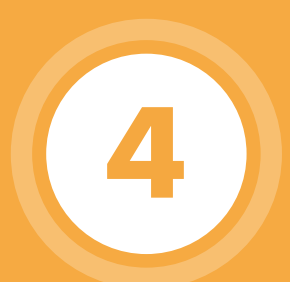

### **Recomendaciones para el diligenciamiento JEFE DE PLANEACIÓN**

#### SI USTED ES JEFE DE PLANEACIÓN TENGA EN CUENTA LAS SIGUIENTES RECOMENDACIONES

#### RECUERDE:

El Jefe de Planeación o quien haga sus veces es el responsable del diligenciamiento del formulario en el aplicativo estructurado así:

FURAG v1 (Para orden nacional): Cuya finalidad es evaluar las políticas de Desarrollo Administrativo sobre la vigencia 2016 y comparar los resultados con los obtenidos en la vigencia 2015. En este caso podrá asignar preguntas internamente, mediante la función de "creación de usuario". (Ver instructivo relacionado).

FURAG preparatorio (Tanto para orden nacional como territorial): El cual tiene como finalidad preparar a las entidades en el nuevo esquema de medición de las políticas de desarrollo administrativo. No generará calificación.

#### ANTES DE INGRESAR:

Recopile toda la información o evidencia relevante relacionada con:

- Direccionamiento Estratégico
- Talento Humano
- Información y Comunicación
- Informes de gestión.
- Resultados de indicadores de Gestión
- Mapas de Riesgos
- Plan Anticorrupción y de atención al ciudadano

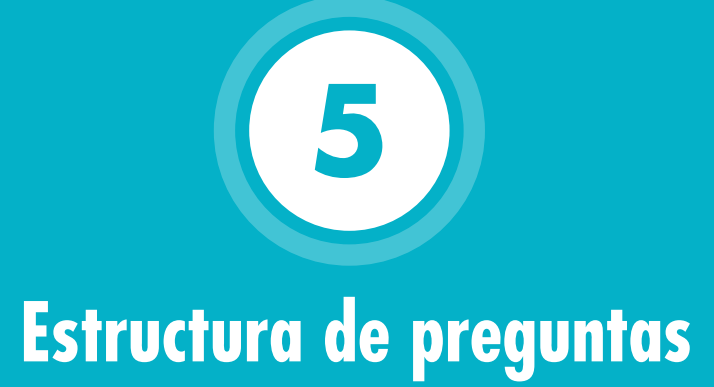

#### ESTRUCTURA DE LAS PREGUNTAS

El Formulario incluye 4 tipos de preguntas:

1. Pregunta abierta: En este caso se ofrece un recuadro en el cual podrá digitar la información solicitada. Cuando se trate de una respuesta numérica no incluya puntos, comas, espacios o símbolos.

#### Indique la cantidad total de servidores públicos que atienden directamente al ciudadano 2

2. Pregunta de selección múltiple con única respuesta: Este tipo de preguntas consta de un enunciado y más de una opción de respuesta, no obstante la entidad solo puede marcar una opción de respuesta.

¿Se ha dado a conocer en los procesos de inducción de los nuevos funcionarios el documento que contiene los principios éticos?

- ⊙ Si a
- $\overline{O}$  No b

3 (a). Preguntas de selección múltiple con múltiple respuesta: Este tipo de preguntas consta de un enunciado y más de una opción de respuesta.

La entidad puede marcar cuantas opciones de respuesta sean válidas.

Señale los canales a través de los cuales la Entidad promueve la participación ciudadana durante el proceso de planeación de la entidad @

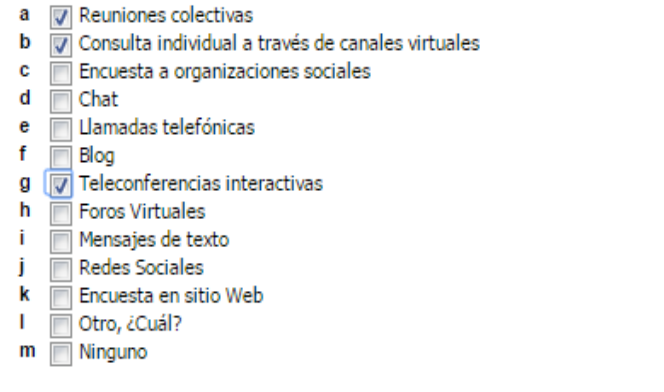

3 (b). Preguntas de selección múltiple con múltiple respuesta: Este tipo de preguntas consta de un enunciado y más de una opción de respuesta.

- Las respuestas tipo: No tiene, Ninguna o Ninguna de las anteriores, invalidan las respuestas previas que se hayan marcado.
- Si por error selecciono alguna de las opciones: No tiene, Ninguna o Ninguna de las anteriores, para cambiar su respuesta deberá desmarcar la casilla y marcar nuevamente la respuesta correcta.

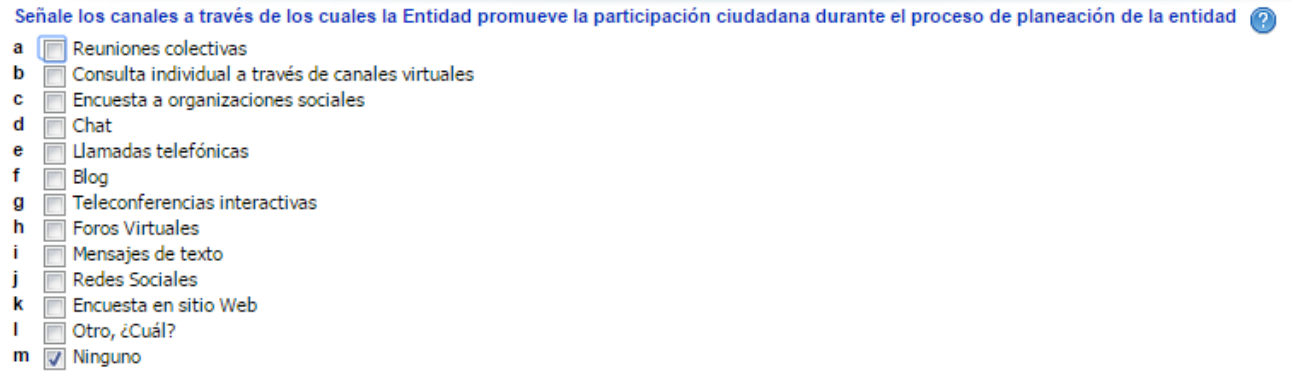

3 (c). Preguntas de selección múltiple con múltiple respuesta: Este tipo de preguntas consta de un enunciado y más de una opción de respuesta.

- La entidad puede marcar cuantas opciones de respuesta sean válidas.
- Estos tipos de preguntas también se combinan entre sí, es decir dentro de las preguntas de selección múltiple con múltiple respuesta, en algunos casos, se encuentran espacios para respuesta abierta, por ejemplo: opciones como "otros" y "cuáles" donde se habilita una casilla para que la entidad diligencie información.

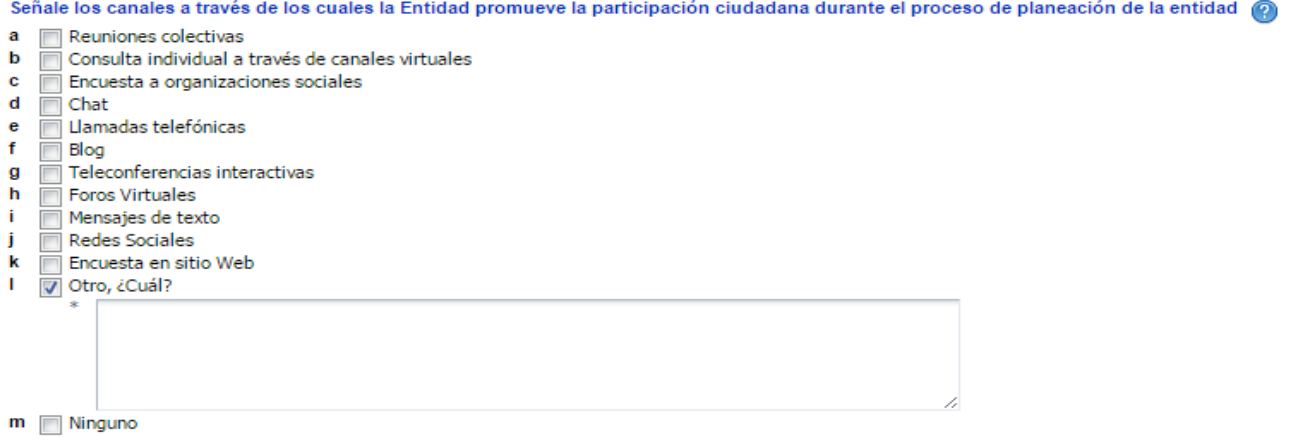

4. Preguntas de matriciales.

La entidad debe marcar una sola respuesta por fila, es decir, si hay tres filas habrá tres selecciones.

#### La estructura organizacional:

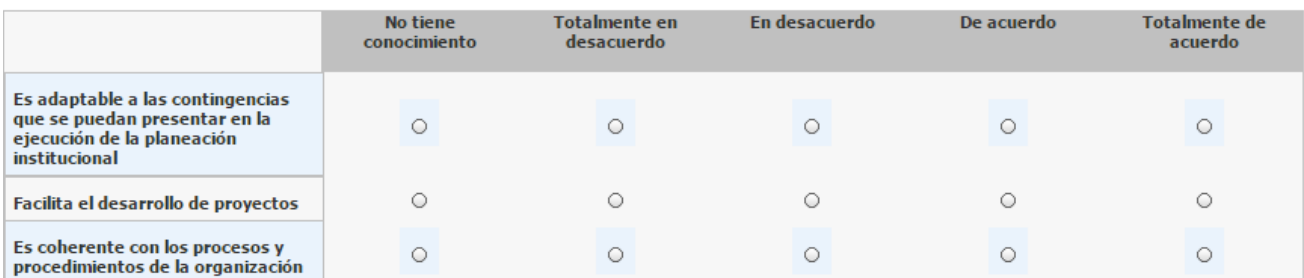

NOTA: Es importante que tenga en cuenta que existen preguntas básicas iniciales que habilitan otras que indagan o profundizan el tema evaluado. Estas preguntas se bloquean y no le permitirá ser diligenciadas.

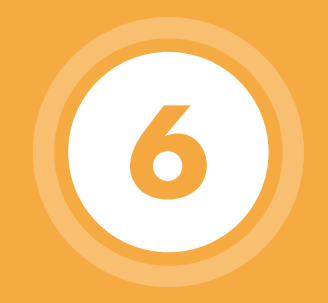

### **Estructura del formulario**

### ESTRUCTURA DEL FORMULARIO

Una vez ingrese con su usuario y contraseña visualizará en la parte superior una serie de Pestañas, que corresponden a temas principales, al acceder a éstas se desplegarán Sub pestañas, que abren temas asociados al tema principal, enseguida se podrán desplegar Enlaces que finalmente dan acceso a las Preguntas del formulario.

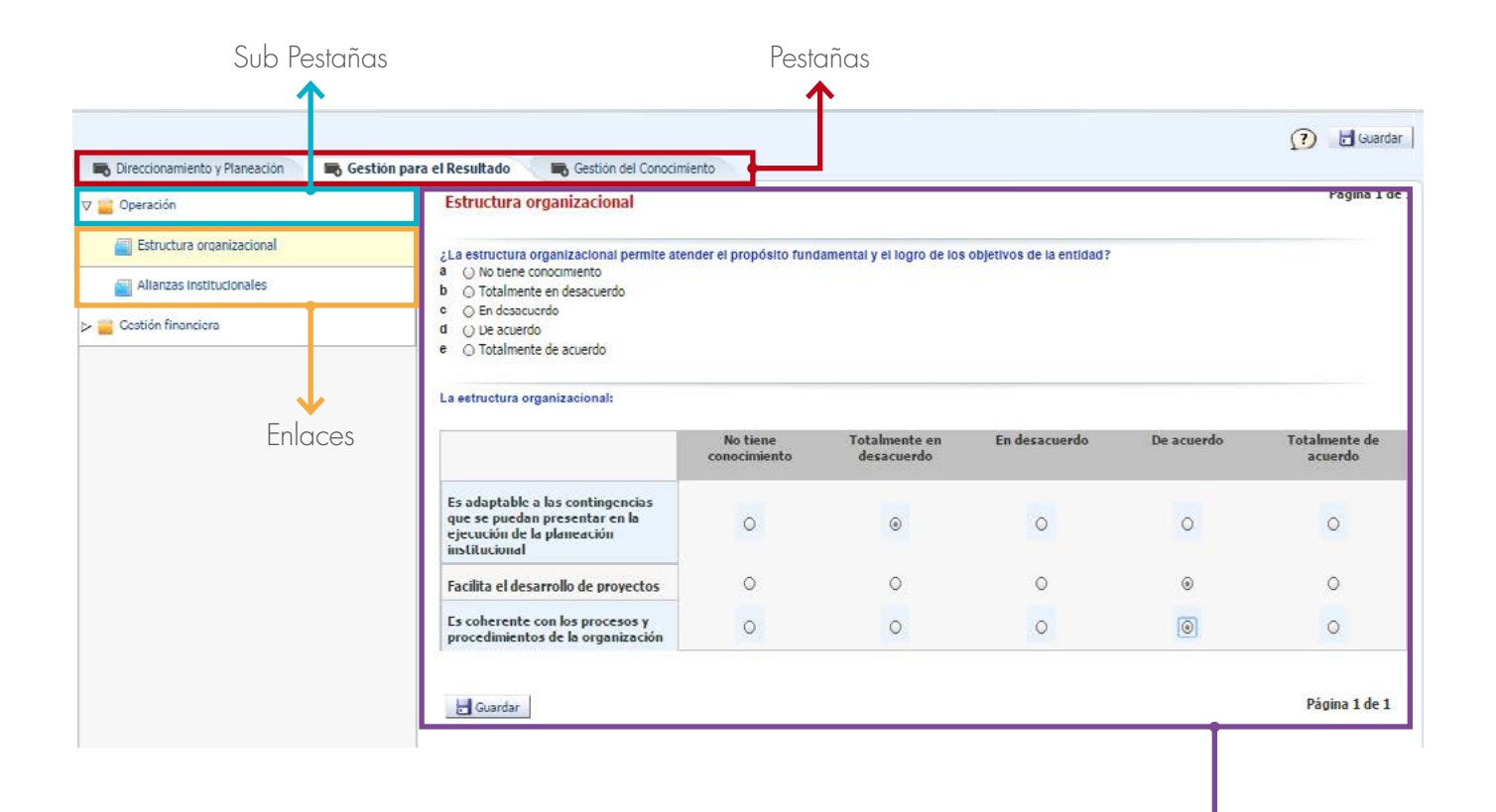

Preguntas

- Las pestañas con los temas principales irán apareciendo en la medida que se va diligenciando el formulario.
- Inicie dando click en la pestaña que le aparezca al lado izquierdo, esto le permitirá visualizar las Sub pestañas asociadas a ésta.

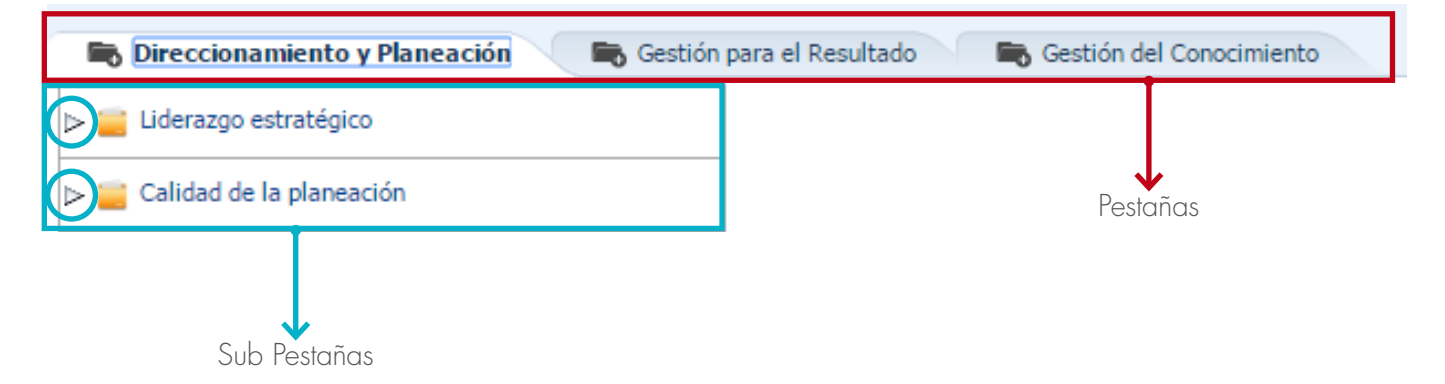

Para acceder a los enlaces debe dar click en el triangulo que acompaña a las sub pestañas. Por favor ubíquese en el lugar que se indica en la imagen para que pueda desplegar los enlaces correspondientes.

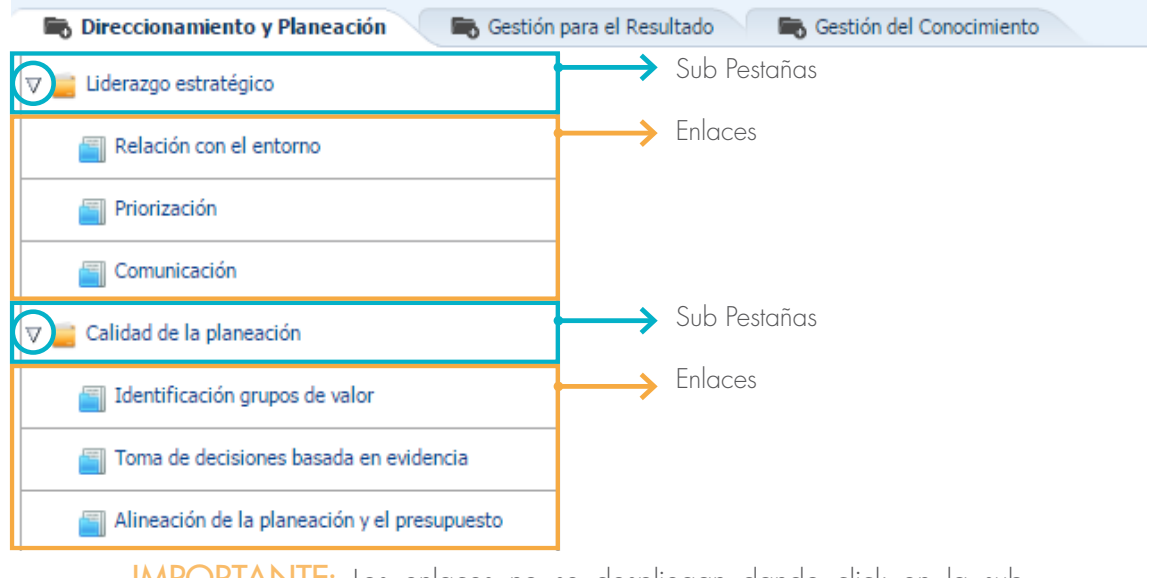

IMPORTANTE: Los enlaces no se despliegan dando click en la sub pestaña, solamente en el triangulo.

Desplácese por cada uno de los enlaces, de arriba hacia abajo, para acceder a las preguntas asociadas e iniciar su diligenciamiento.

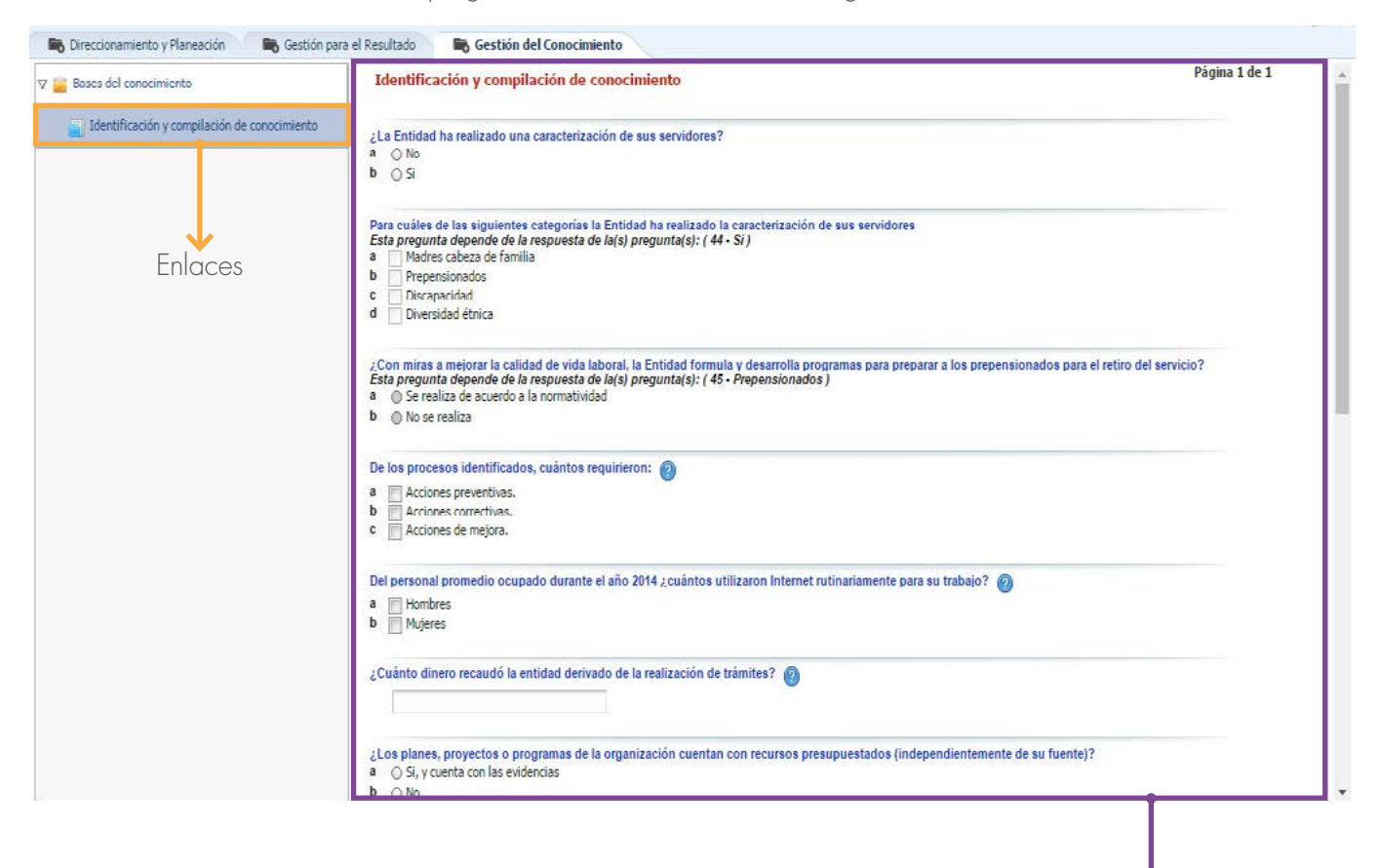

Preguntas

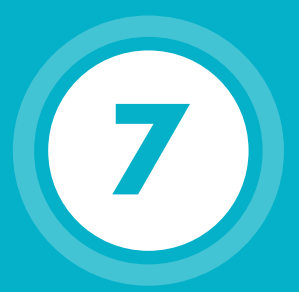

## **Diligenciamiento del Formulario**

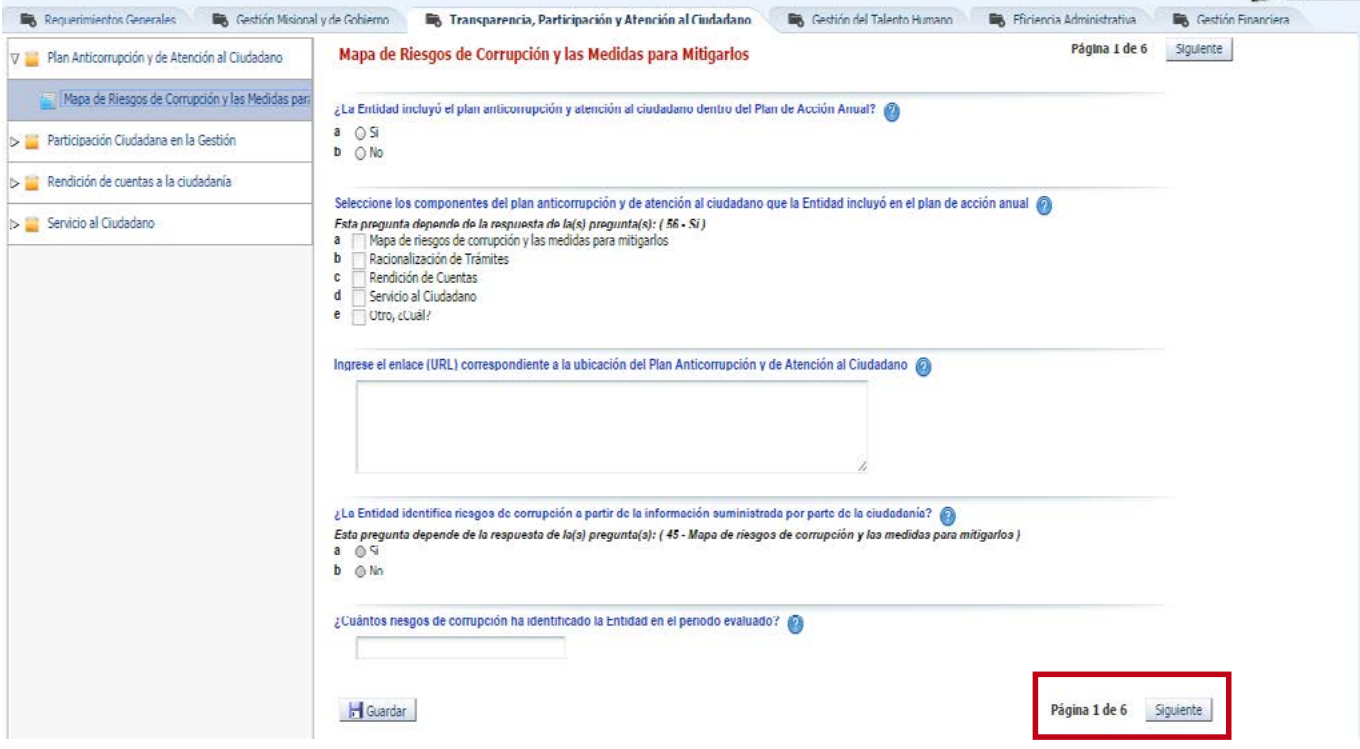

Una vez ingresa al primer enlace podrá observar las preguntas al lado derecho de la pantalla, verifique el número de paginas de cada enlace (el cual se detalla en la parte derecha inferior), con el fin de responder la totalidad de las preguntas asociadas al mismo.

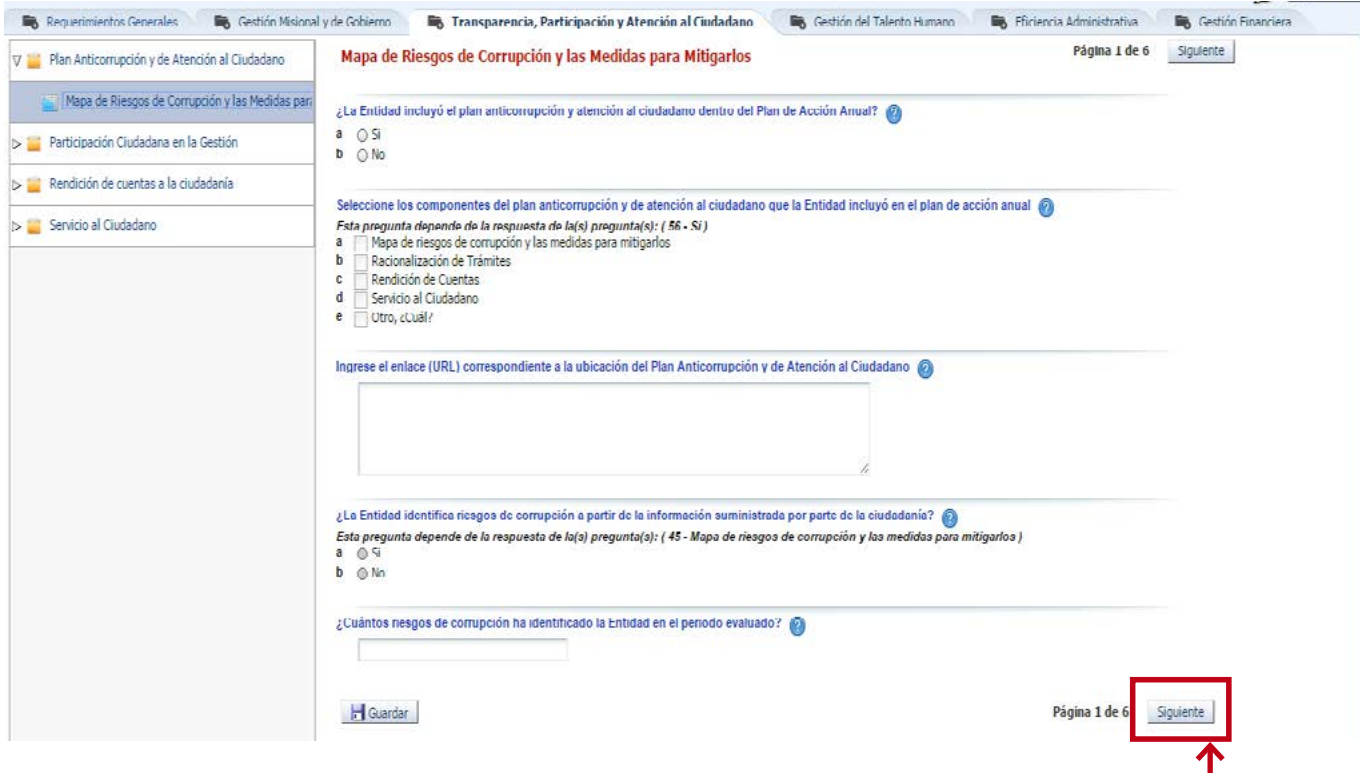

Recuerde que cada vez que termine de diligenciar un bloque de preguntas debe dar siguiente y si desea cambiar o revisar alguna pregunta debe dar click en anterior.

Realice los mismos pasos en cada uno de los enlaces y continúe navegando en las pestañas con los temas principales que vaya visualizando, hasta completar el diligenciamiento.

El aplicativo tiene varias formas de Guardar la información: Con el Botón Guardar Dando Click en "Siguiente" o Dando Click en "Anterior" El aplicativo guarda automáticamente cada minuto

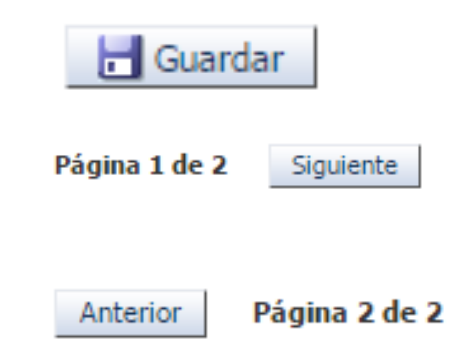

• Recuerde que luego de cinco (5) minutos de inactividad, el aplicativo le avisara que su sesión ha expirado y deberá volver a ingresar para continuar con el diligenciamiento:

¡Atención! Debido a la inactividad, su sesión ha expirado. Por favor guarde cualquier texto que hava introducido en la página antes de continuar.

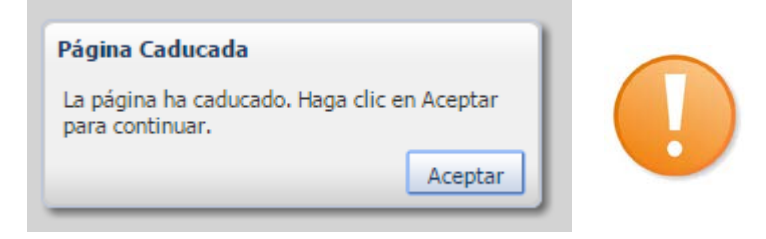

- El diligenciamiento puede realizarlo por etapas, no es necesario responder todo el formulario en un solo momento. Es importante que antes de cerrar la sesión anote la Pestaña, Sub pestaña, Enlace y Pregunta en la que se encontraba, ya que el sistema lo llevará a la vista inicial del Formulario al momento de volver a iniciar la sesión.
- En todo caso el aplicativo guardará la información hasta donde haya llegado.

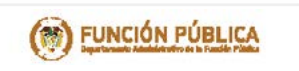

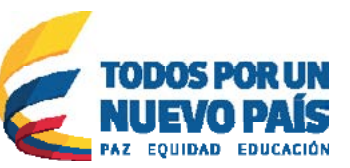

### **Instructivo:**

Ingreso y diligenciamiento de la Encuesta MECI y Reporte de Avance a la Gestión **Enero de 2017**

Departamento Administrativo de la Función Pública Carrera 6 No 12-62, Bogotá, D.C., Colombia Conmutador: 739 5656 - Fax: 739 5657 Web: www.funcionpublica.gov.co e mail: eva@funcionpublica.gov.co Línea gratuita de atención al usuario: 018000 917770

Bogotá, D.C., Colombia. **Enero de 2017**

*"Tú sirves a tu país, nosotros te servimos a ti"*